## **Mobile device or tablet (Android, iPhone, iPad):**

If you have a mobile device, you will need:

- Your library card number and PIN
- Libby by Overdrive app (find it it in the App Store or Android Market)

Just install and register the app. You should add Oxford Public Library as your library (search with zip). Once you have entered your card number, it can be saved in your app.

Search, check out and download EPUB e-books directly to your device or as Kindle Books and send to your Fire or Paperwhite.

## **Checkout Guidelines:**

- Checkout times can vary from title to title, usually between 7 or 21 days.
- Up to 6 titles can be checked out at one time.
- Up to 10 titles can be placed on hold at one time.
- Titles will be held for 3 days once you are notified.
- Titles cannot be renewed, but you can check them out again if they are available when the checkout period ends.
- You can return a title early.

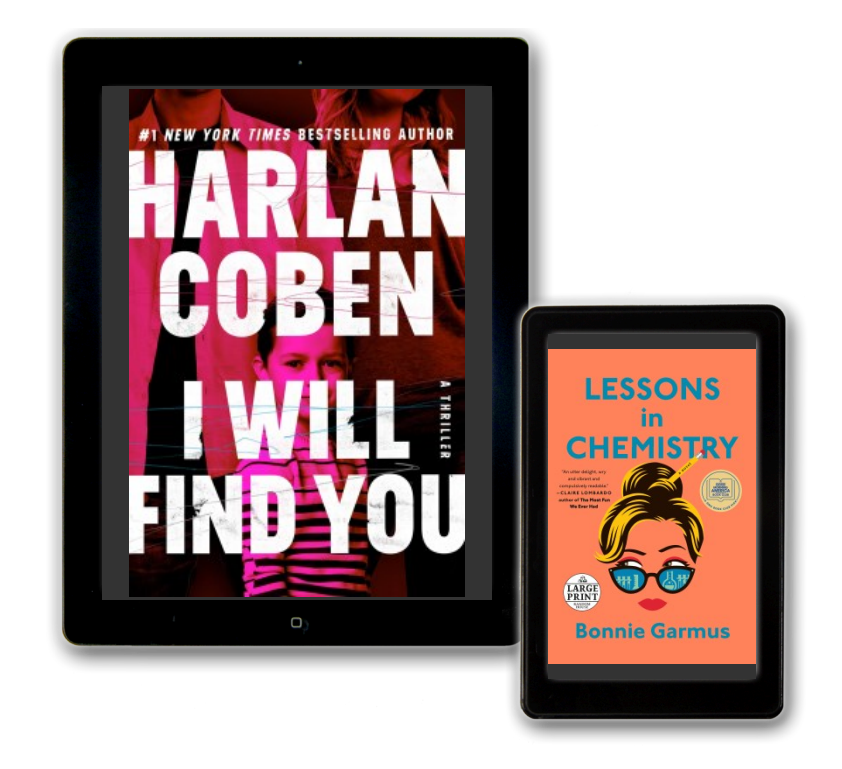

# **Searching for some free e-books?**

Here are some step-by-step instructions for downloading free e-books to your device.

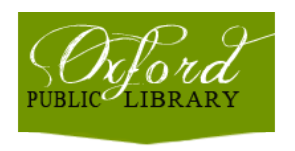

**[O](https://libraryaware.com/2V87DT)xford Public Library** [5](https://libraryaware.com/2V87DT)30 Pontiac Street Oxford, Michigan 48371 (248) 628-3034 [www.miopl.org](https://libraryaware.com/2V87DT)

#### **NOOK**

Can I transfer books to a Nook ereader from Libby? If you have a NOOK or similar ereader that's [compatible](https://libraryaware.com/2V87DV) [with Adobe Digital Editions](https://libraryaware.com/2V87DV) (ADE), you can download Libby books on a computer or your phone, then use ADE to transfer them to your device:

- 1. On a computer or phone, go to **Libbyapp.com**. Add your library and card, if needed.
- 2. Select Shelf.
- 3. Select **loans** at the top of the screen.
- 4. If you've [set a reading preference](https://libraryaware.com/2V87DW), select **Manage Loan**, then **Read With...**. Otherwise, select **Read With...**.
- 5. Click **Other Options**.
- 6. Select **EPUB** or **PDF.**
- 7. Open the file in ADE and transfer the book to your ereader

# **Kindle or Kindle App:**

:

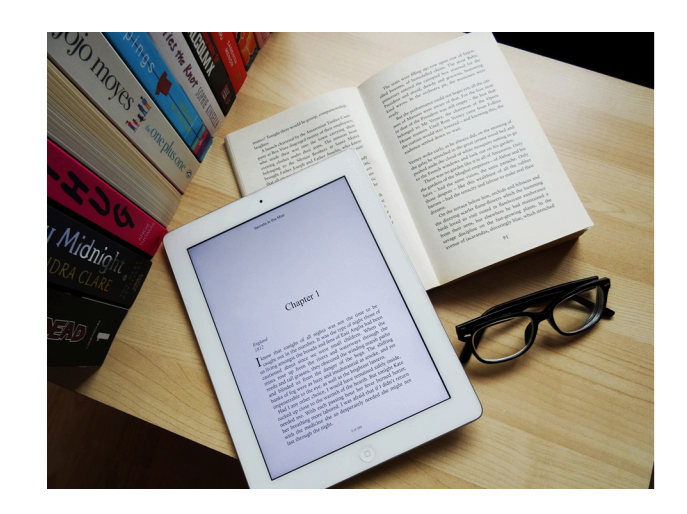

- For a Kindle:
- Go to Amazon.com and sign into account (you will need Amazon login and password to proceed)
- In App store, download and install **Libby by Overdrive**
- Open the app and add Oxford Library
- Search for a title or author using the magnifying glass in the bottom left corner OR explore with the filters
- Select a title and touch **Borrow.**
- Touch **Open Book** and on next screen select **Kindle.**
- Select **Deliver to (your Kindle's name)**
- Touch **Get Library Book**
- Title will appear at the top of the list of books on your Kindle; touch title to open and read!!